# Editing a Group: Teacher Guide

We import your classroom directly from your SIS, but you can edit it from there!

### **Edit Group Name**

#### On the Web

#### **Step One**

Select Directory from the left-hand navigation menu bar.

Click Groups at the top of the page.

Hover over and click Group Details.

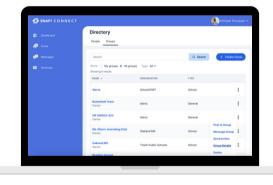

### **Step Two**

Click Edit next to the group name.

Change the group name.

Click Save .

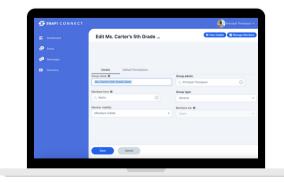

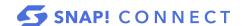

# Adding a Staff Member (co-teacher, etc)

#### On the Web

# **Step One**

Select Directory from the left-hand navigation menu bar.

Click Groups at the top of the page.

Click the name of the group you want to add members to

# ST NAPI CONNECT Total Control Total Control Tota

# **Step Two**

Click Add Members

#### **Step Three**

Type the name of the staff member you want to add. Check the box next to their name.

Click

Note: A default set of permissions comes with each role. However, you may choose to edit this user's permissions for this particular group.

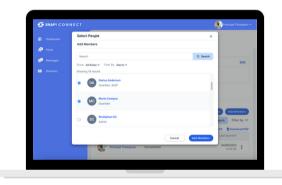

#### **Step Four**

Select Permissions.

#### **Step Five**

Determine what you want that staff member to be able to do for your group in Snap! Connect and change the permissions as needed to reflect that. You can change things such as whether or not they can post news to the group, post news without requiring approval, and manage the group, among others.

Toggle the permission to \_\_\_\_ to allow it. Click \_save Changes 1).

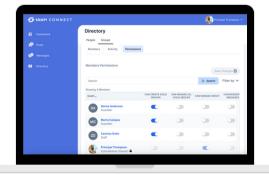

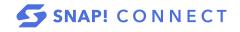

# Adding a Staff Member (co-teacher, etc)

# On the Mobile App

# **Step One**

Tap to go to Menu. Tap Groups.

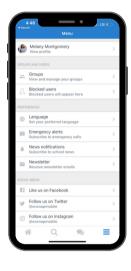

# **Step Two**

Select the group you want to edit. Tap in the bottom right-hand corner.

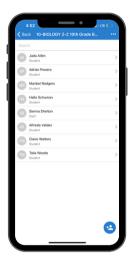

# **Step Three**

You can use the filter icon as needed. Use the search bar at the top or scroll the names and tap the names of the users you want to add. Tap Done.

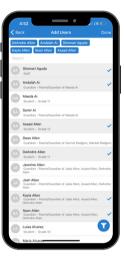

# **Edit Group Name**

# On the Mobile App

# **Step One**

Tap \_\_\_\_ to go to Menu. Tap Groups.

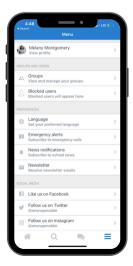

# **Step Two**

Select the group you want to edit.

Tap o o in the top right-hand
corner. Select Edit.

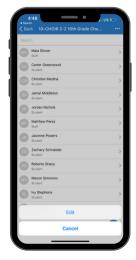

# **Step Three**

Change the group name. Click Save.

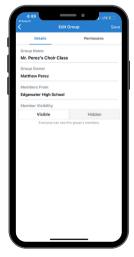

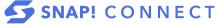